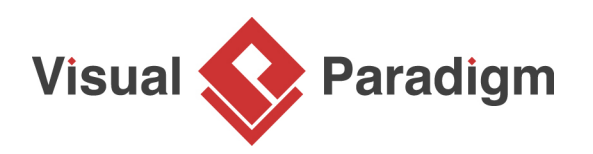

# **ERD Tutorial: How to Design and Generate SQL Server DB?**

Written Date : June 19, 2015

You can design database with ERD, and construct database by generating from the resulting ERD. In this tutorial, you will draw a simple ERD of an online bike shop, define sample data for your database and generate database to Microsoft SQL Server from it. [Visual Paradigm](https://www.visual-paradigm.com/) and SQL Server 2014 will be used in this tutorial.

## **Create database in SQL Server**

The first thing we need to do is ready brand new database in SQL Server. To create a new database in SQL Server:

1. Open the **SQL Server Management Studio**.

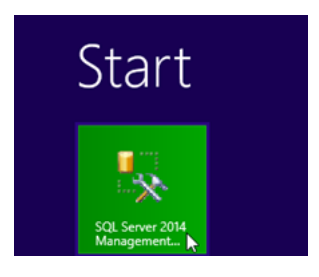

2. Login to your SQL Server.

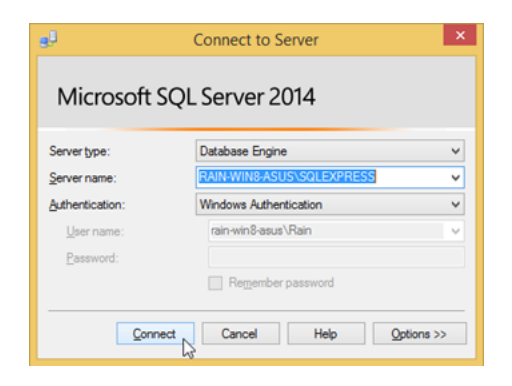

3. Right-click on **Databases** root node in **Object Explorer**, and select **New Database**.

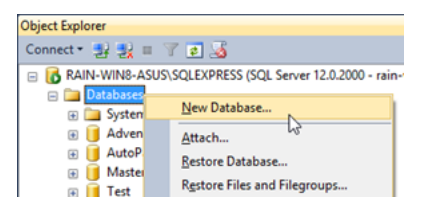

4. Name the database as BikeShopDB, and press **OK** to create the database.

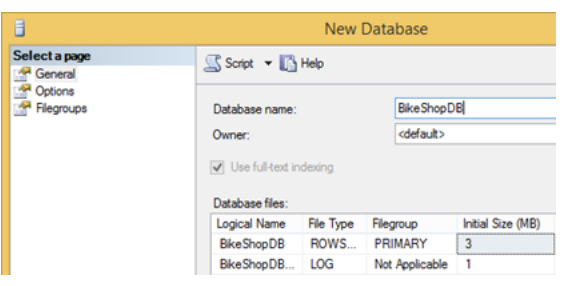

Once the database was created, we can then prepare our Visual Paradigm software for model your database.

### **Configure default database for your project**

Visual Paradigm supports database modeling for multiple DBMS. Since each database do have their own data type which may not compatible with other database, it is important to specify the SQL Server as our default database before we start modeling. The data type for SQL Server will available in our ER diagram once we specified it as our default database. To configure the default database in Visual Paradigm:

1. Go to **Tools > DB > Database Configuration**.

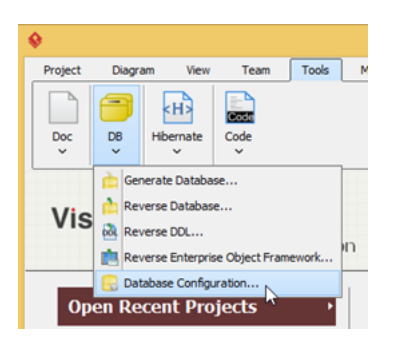

2. Select **MS SQL Server** in the database list.

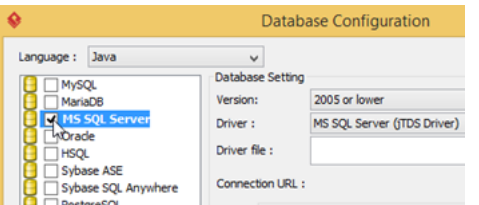

3. Select **2008 or higher** in Version field (as we are using SQL Server 2014).

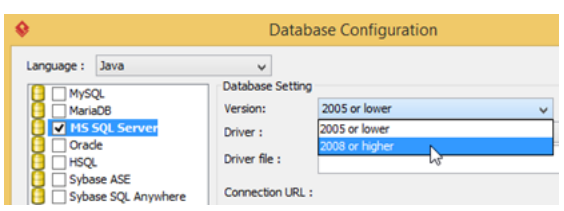

4. In this tutorial, we will use the jDTS driver for establish connection with our database. Press the green arrow button next to **Driver file** field to let VP download the driver for you.

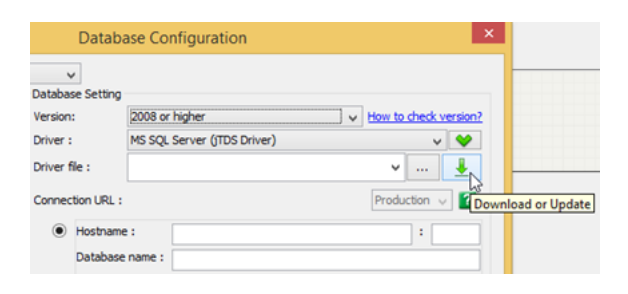

If you wish to use other driver you can then simply select the appropriate driver in the **Driver** field, and press the **...** button to locate your driver file from your local file system.

5. Fill in the hostname or IP address of the machine which hosting your SQL Server in the **Hostname** field. And fill in the post number of your SQL Server instance in the **Port** number field. After that enter BikeShopDB in the **Database name** field, as well as your name and password for accessing the database.

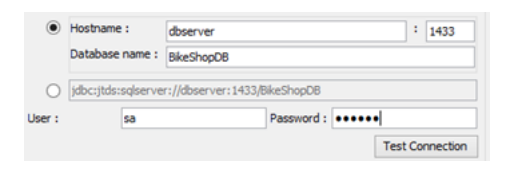

6. When finish enter the connection details, press **Test Connection** button to check everything alright.

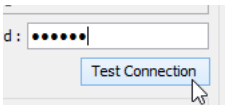

Now we are ready to start model our database in ERD.

### **Model your database with ERD**

Let's start model our bike store database with ERD.

1. Go to **Diagram > New** to open the **New Diagram** dialog.

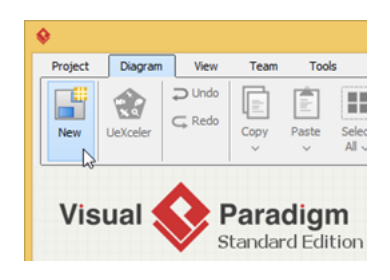

2. Enter erd in the search box to locate the **Entity Relationship Diagram**. Press **Next** to proceed.

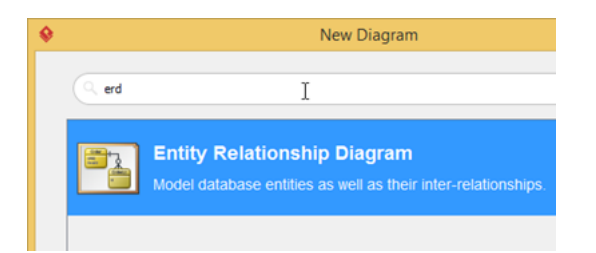

3. Name the ERD as BikeShop, and press **OK** to create the blank ER diagram.

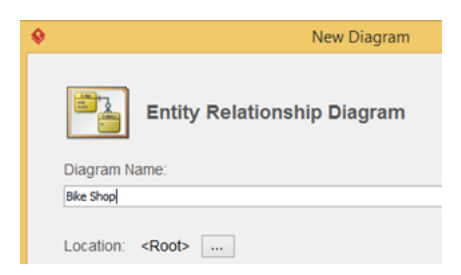

4. Select **Entity** from the diagram toolbar. Then click on the diagram to create an entity. Name it as Item and press **Enter** to confirm editing.

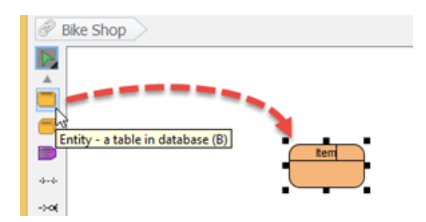

5. Right-click on the Item entity and select **New Column** from popup menu.

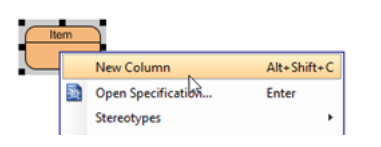

6. Enter +ID : int and press **Enter** to create a primary key column ID with type as int.

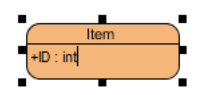

7. By default a new column will be created and in editing mode upon you confirm the previous column. Now enter name : varchar(255) and price : float(2) for the next 2 columns.

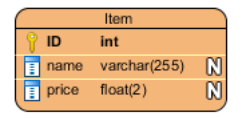

- 8. Press **Esc** key on keyboard to stop editing of the *Item* entity.
- 9. Every Item may contains various variations, i.e. a bike jersey will have different size and color. Let's create ItemVariant entity from Item entity with one-to-many-relationship. Move the mouse pointer over the Item entity. Press on **One-to-Many Relationship -> Entity** and drag it out.

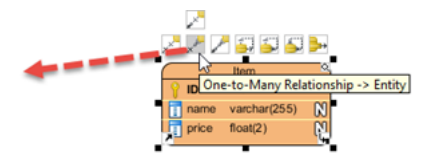

10. Release the mouse button and name it as ItemVariant.

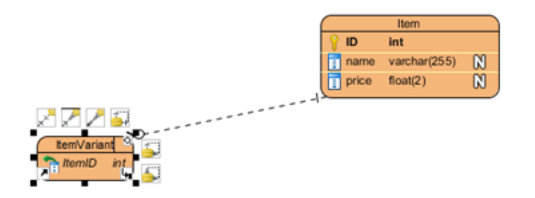

11. Right-click on ItemVariant entity and select **New Column** from popup menu, then enter the following columns.

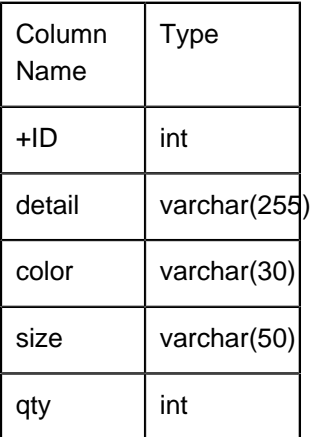

12. Repeat the steps above to create the ERD as below.

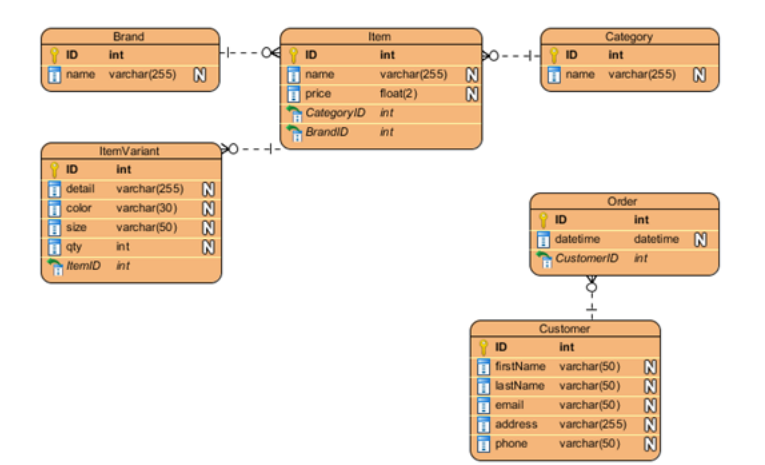

13. Finally we have to store the items purchased on each order. We should relate the Order with ItemVariant instead of Item since the ItemVariant is the entity storing the actual item. As each Order could have multiple *ItemVariant*, and each *ItemVariant* could be involved in multiple Order, therefore it should be created as many-to-many relationship. Move the mouse pointer over the Order entity. Press on the **Many-to-Many Relationship -> Entity** and drag it out, then drop it on ItemVariant</.

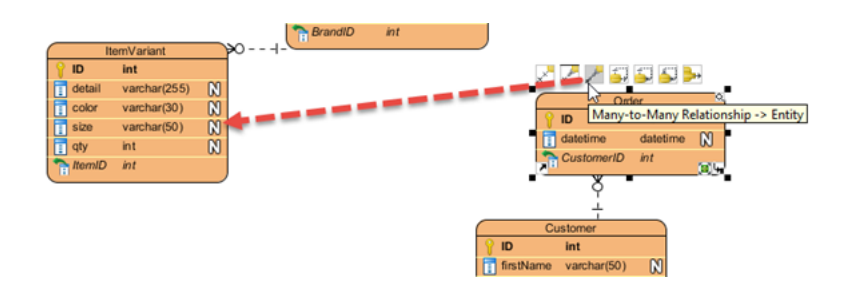

14. Now a link entity between Order and ItemVariant is being created. Rename the link entity to OrderLine.

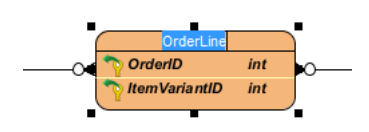

15. Right-click on OrderLine and select **New Column** from popup menu, then enter qty : int.

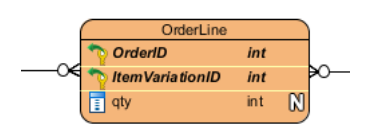

Now our ERD is ready and we can start define the sample data for our database.

## **Define sample data**

Defining sample data for your ERD will helps you have more understanding about how your database works. The sample data will also being generated into database thus saving your time to prepare the sample in order to trial run your database. To define sample data for your ERD:

1. Right-click on the blank area of your ERD and select **Show Table Record Editor or View Editor**.

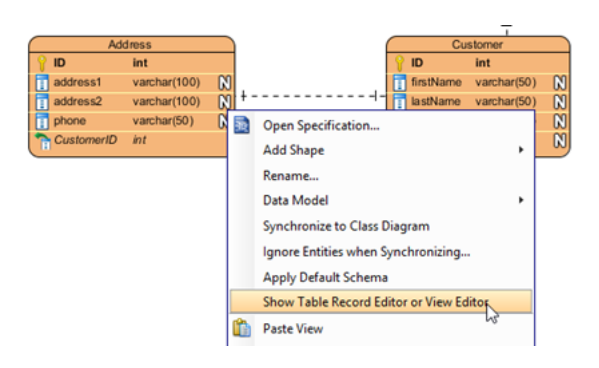

2. Select the entity Customer in diagram. Now you will see the **Table Record Editor** showing the columns of the Customer entity.

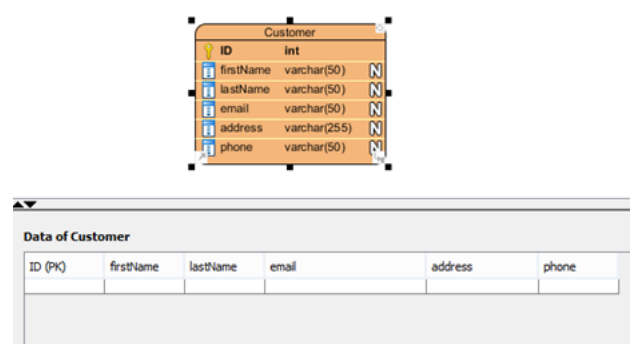

3. Enter the following details of the customer into Table Record Editor.

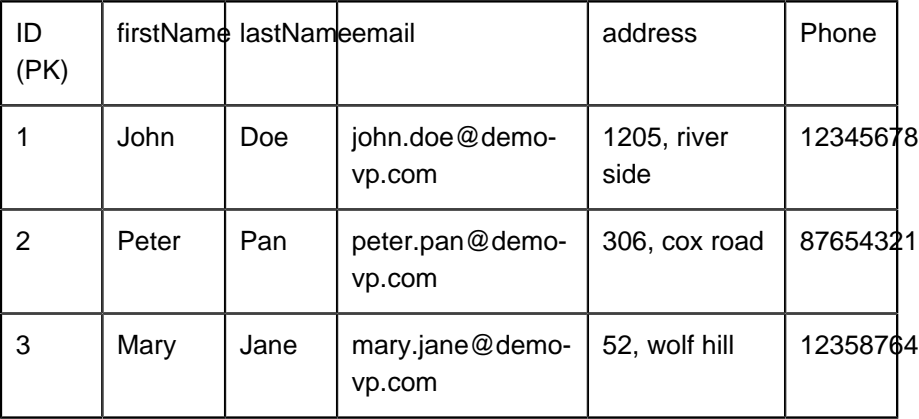

4. Let's move on to the Order entity. Since the Order must be ordered by someone, we can pick the Customer record when fill in the sample data for Order. Press the **...** button in the FK cell in **Table Record Editor**.

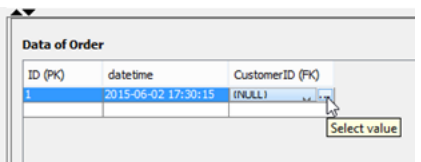

5. This will bring up the sample data we defined for Customer. Choose Peter form the list and FK value for Peter fill in for you in the Order record.

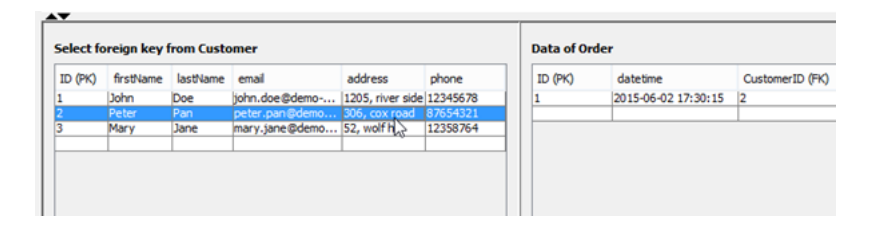

6. Repeat the above steps to define the following sample data.

### **Order**

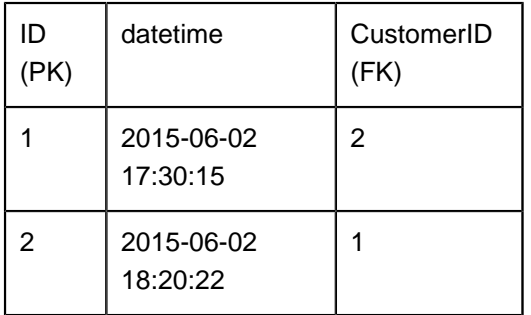

**Brand**

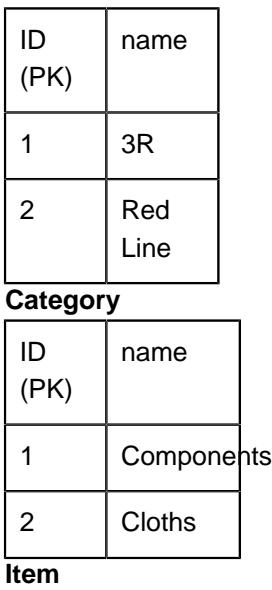

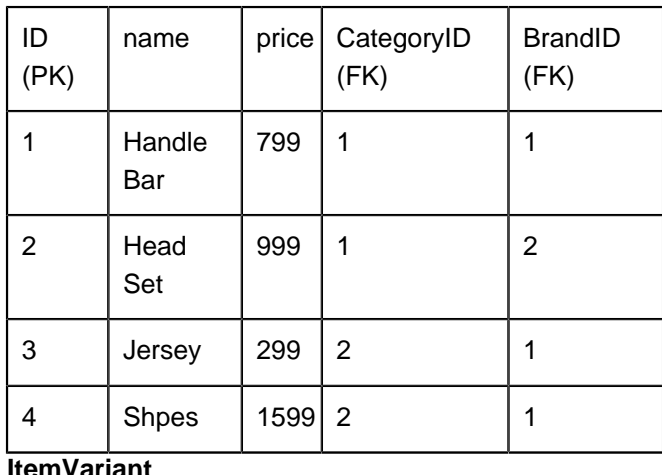

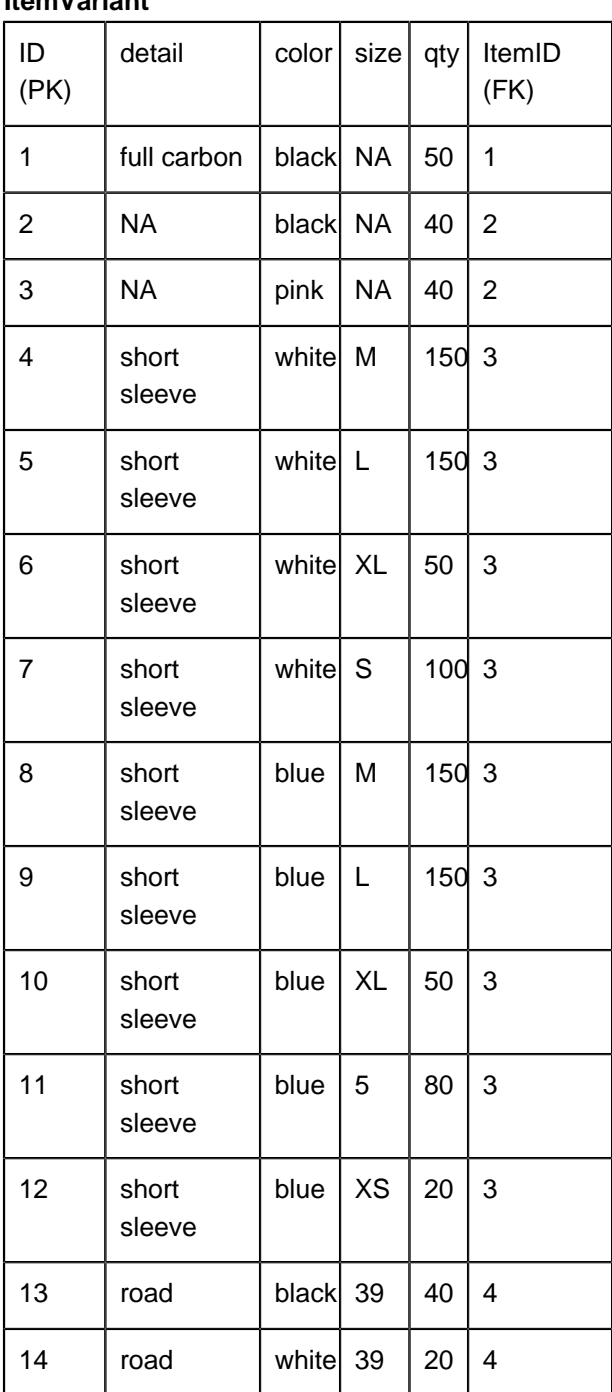

https://www.visual-paradigm.com/tutorials/sdevsgendb.jsp Page 10 of 14

### **OrderLine**

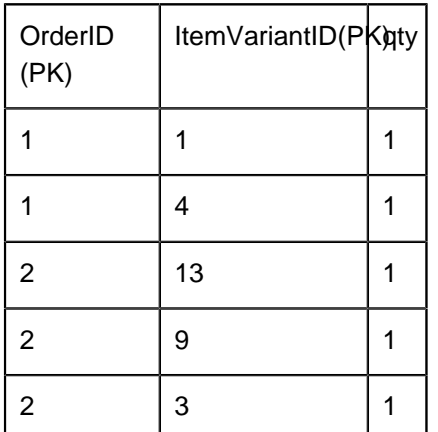

Once everything is ready, we can then move on to generate the database.

## **Generate database**

Now everything is ready, let's generate it into database. To generate database:

1. Go to **Tools > DB > Generate Database...**

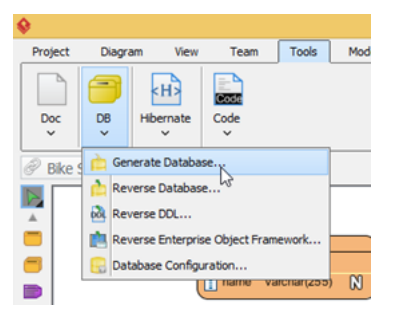

2. Select **Database only** in **Generate**.

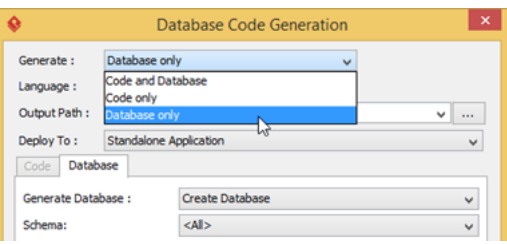

3. Specify the **Output Path** if you wish to keep the DDL file for your database.

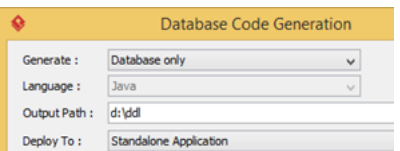

#### 4. In **Generate Database** field, select **Create Database**.

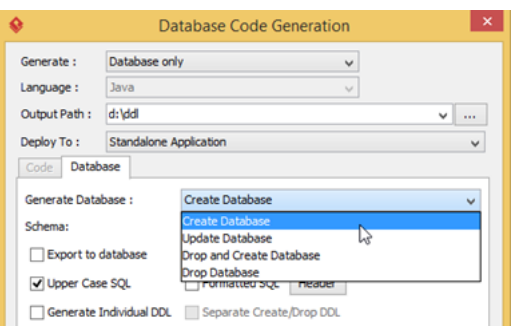

5. Select **Export to database** to let Visual Paradigm directly execute the DDL script to your database.

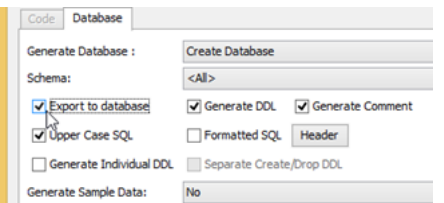

6. In Generate **Sample Data** field, select **Yes (With Auto Generated PK)**.

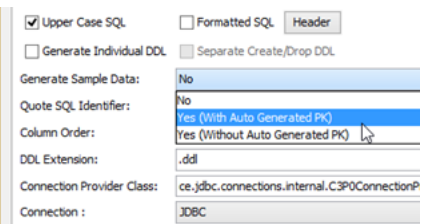

#### 7. Press **OK** to proceed.

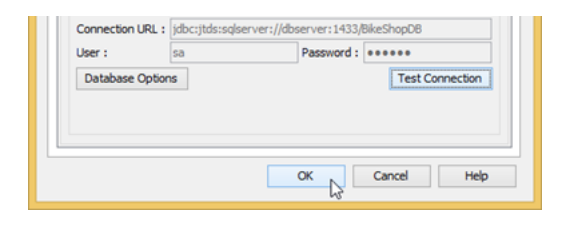

If everything is OK then we will see the progress dialog showing 100% complete.

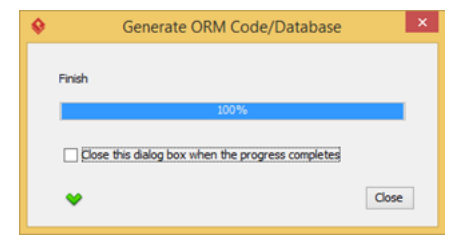

Now let's go to **SQL Server Management Studio** to review our database.

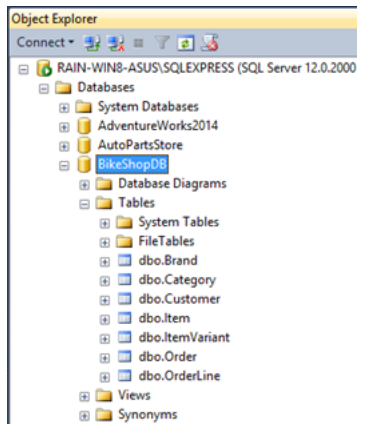

Let's try to see what's inside the ItemVariant table. Right-click on it and choose **Select Top 1000 Rows** from popup menu.

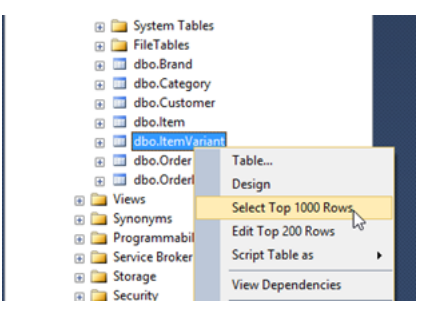

And you can see the sample data are there.

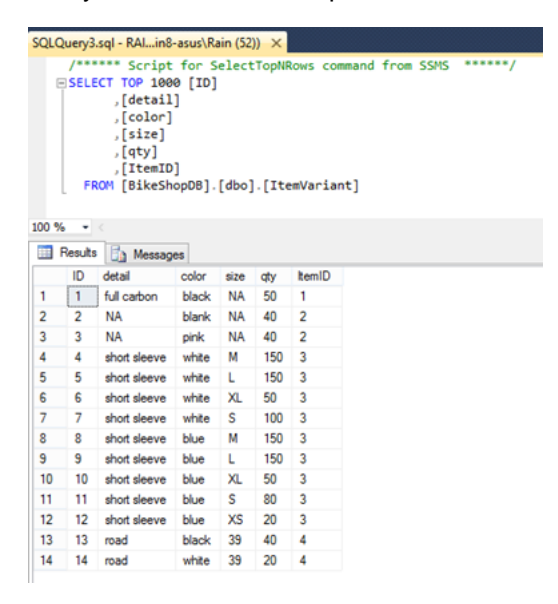

#### Related Links

- [What is Entity Relationship Diagram \(ERD\)?](https://www.visual-paradigm.com/guide/data-modeling/what-is-entity-relationship-diagram/)
- [How to Produce Database Specification](https://www.visual-paradigm.com/tutorials/create-db-spec.jsp)
- [How to Reverse Database Schema into Entity Relationship Diagram without connecting to](https://www.visual-paradigm.com/tutorials/reverse-ddl.jsp) **[Database](https://www.visual-paradigm.com/tutorials/reverse-ddl.jsp)**
- [Provide Default Data for Database Design](https://www.visual-paradigm.com/tutorials/specifyingdefaultdata.jsp)

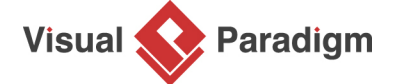

[Visual Paradigm home page](https://www.visual-paradigm.com/) [\(https://www.visual-paradigm.com/\)](https://www.visual-paradigm.com/)

[Visual Paradigm tutorials](https://www.visual-paradigm.com/tutorials/) [\(https://www.visual-paradigm.com/tutorials/\)](https://www.visual-paradigm.com/tutorials/)